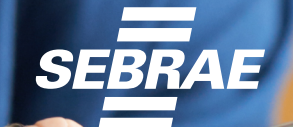

**PASSO A PASSO**

 $\overline{\triangle}$ 

 $\Box$ 

 $\cap$ 

# **Emissão de NFS-e**

*Emissor Versão Web e Mobile*

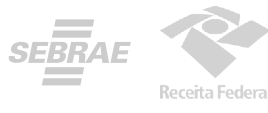

### **Produtos Disponíveis** para o Prestador de Serviços

## **Emissor Público Web Emissor Público Mobile Portal da NFS-e Webservices**

### **A T E N Ç Ã O**

**Para quem não é MEI,** apenas o Emissor Web está disponível e só pode ser utilizado por CNPJs inscritos/localizados em municípios que aderiram ao convênio e optaram pela sua utilização. Para saber mais, consulte a administração do seu município. **O Microempreendedor Individual (MEI)** está obrigado à emissão de nota fiscal sempre que vender ou prestar serviços para outras empresas de qualquer porte. A emissão da nota fiscal é opcional quando o serviço ou a venda for realizada para pessoa física.

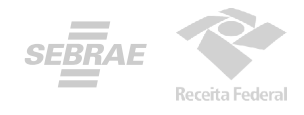

## PRIMEIRO ACESSO

Para o Empreendedor poder utilizar o Portal Nacional de Emissão de Nota Fiscal de Serviços eletrônica e o APP, poderá acessar com a sua conta gov.br ou efetuar o cadastramento dos dados da pessoa jurídica no emissor web:

**<https://www.nfse.gov.br/EmissorNacional>**

### **A T E N Ç Ã O**

**Para usar o APP é pré-requisito fazer a configuração primeiro no Emissor Web!**

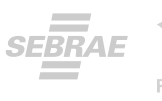

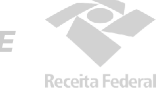

## SEU ACESSO **ESTÁ PRONTO!**

Você deverá acessar o portal para **cadastrar os dados da atividade econômica desenvolvida e configurar os dados da sua empresa para emissão de NFS-e**.

#### Observações:

Há 3 opções de login no Emissor Web pelo MEI: acesso com usuário e senha realizando o cadastramento pelo portal, certificado digital e a conta gov.br. O login no site gov.br só está disponível para o MEI. Ele deve ser feito pelo seu representante legal. Após o login com o CPF, o emissor abrirá para o seu CNPJ MEI. Para fazer o login no gov.br, o representante legal deverá ter os selos prata ou ouro.

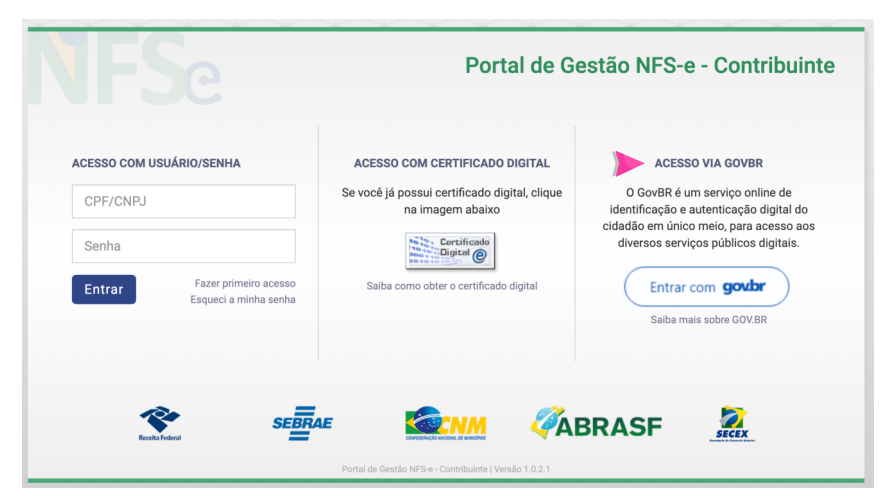

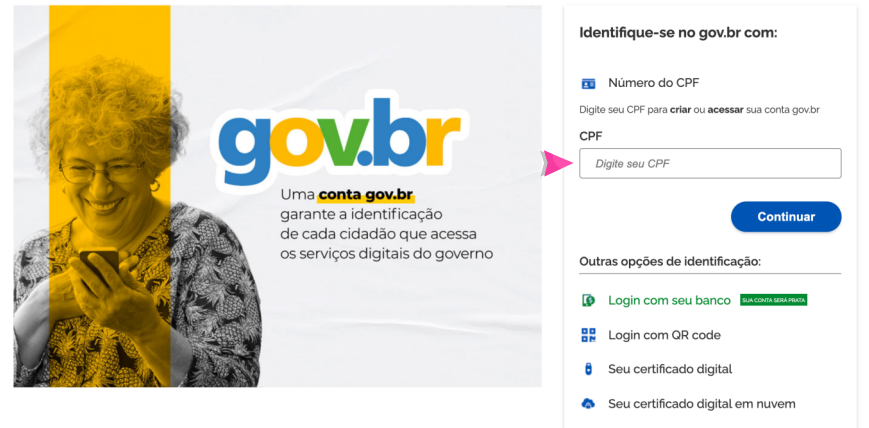

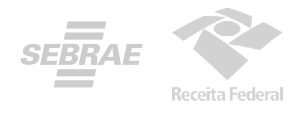

1. No seu primeiro acesso, será necessário acessar as **configurações**. Isso pode ser feito clicando em qualquer um dos símbolos abaixo:

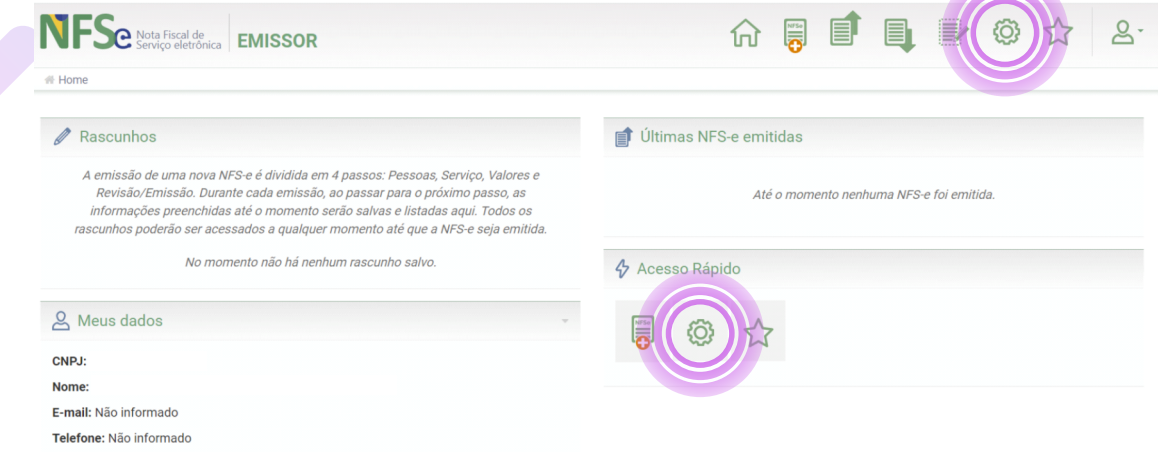

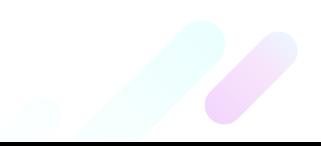

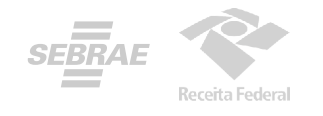

2. Ao entrar nas configurações, preencha os campos com email e telefone que serão utilizados na geração da NFS-e.

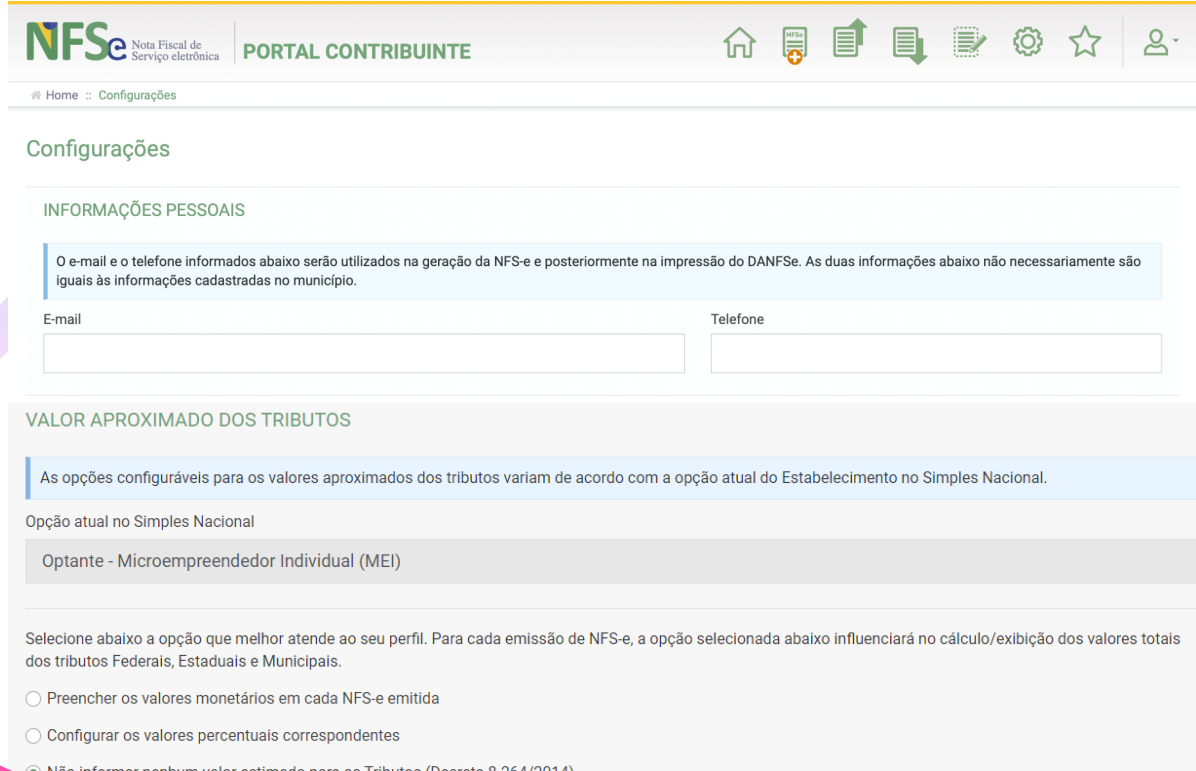

3. Selecione no campo Valor Aproximado dos Tributos a "terceira opção" Não informar nenhum valor estimado para os tributos".

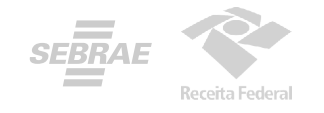

4. Pronto! Você já pode acessar o Emissor de NFS-e! Se você for MEI e desejar utilizar o APP para emitir suas notas, será necessário cadastrar seus **Serviços Favoritos**. Acesse essa configuração por qualquer um dos ícones marcados abaixo.

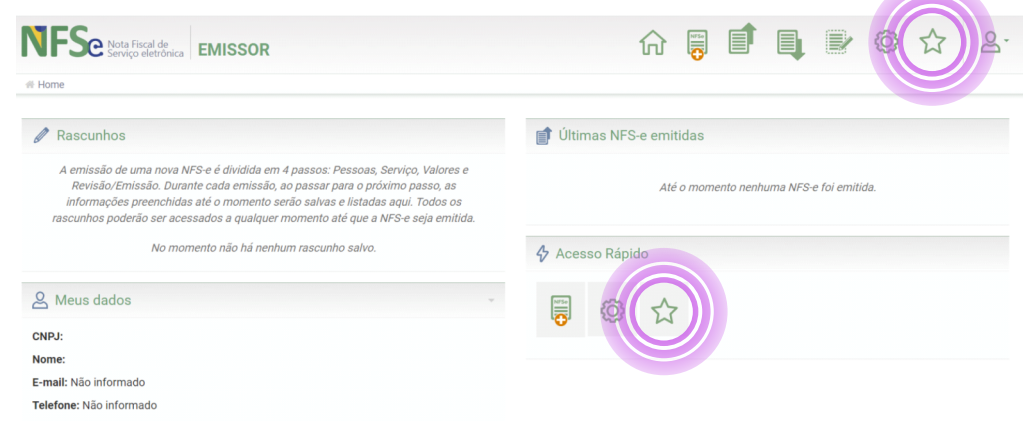

#### Depois, clique em **Novo Serviço Favorito**.

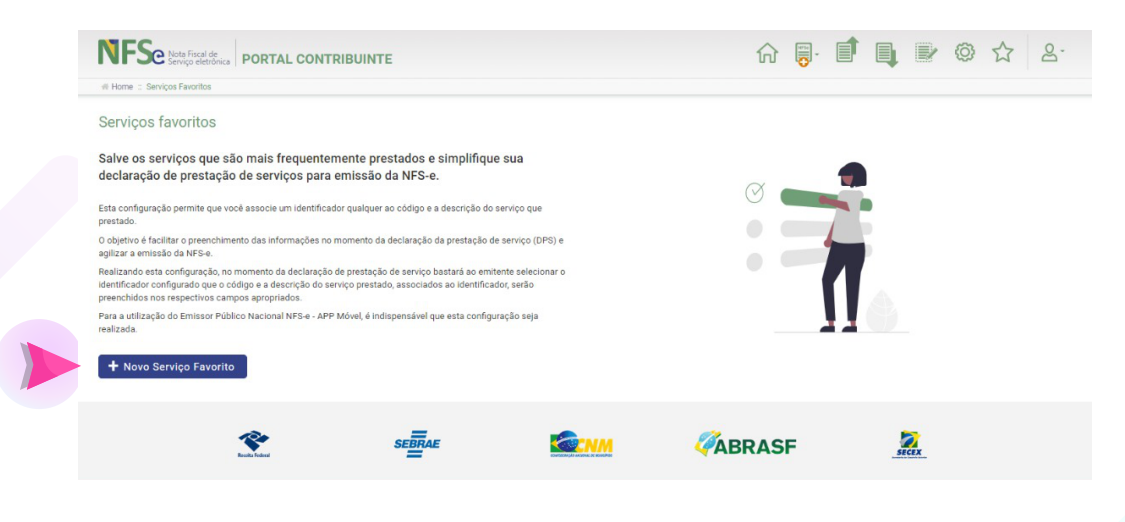

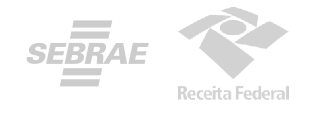

9. Você pode cadastrar até 10 serviços favoritos. Preencha os dados solicitados, selecione uma atividade e, logo após, clique em **Novo Serviço Favorito**.

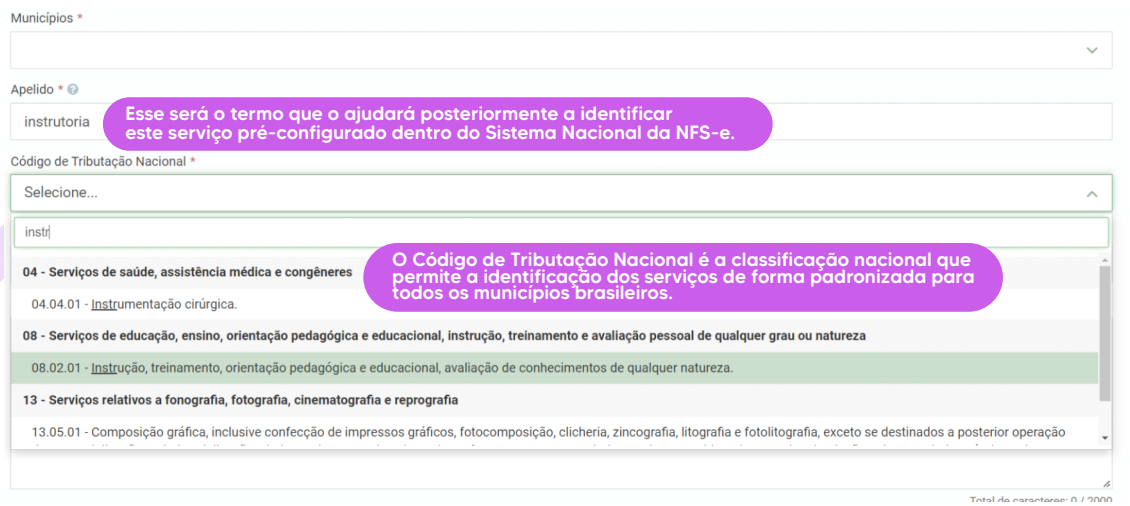

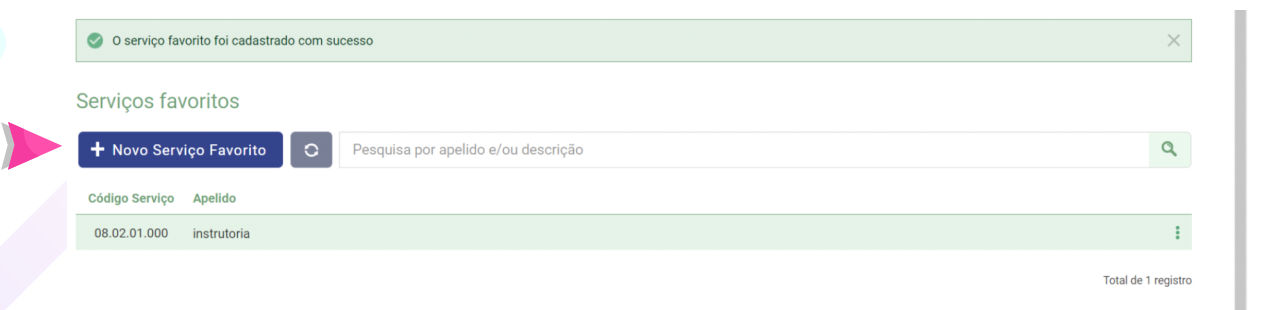

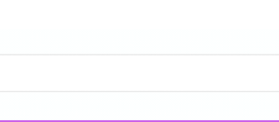

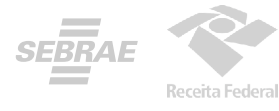

# **EMITINDO A**  NOTA FISCAL

Para emitir a nota fiscal pelo Emissor Web, basta clicar em um dos ícones marcados na imagem abaixo e selecionar se deseja utilizar a Emissão Completa ou a Emissão Simplificada - lembrando que esta última opção é disponível apenas para quem é MEI.

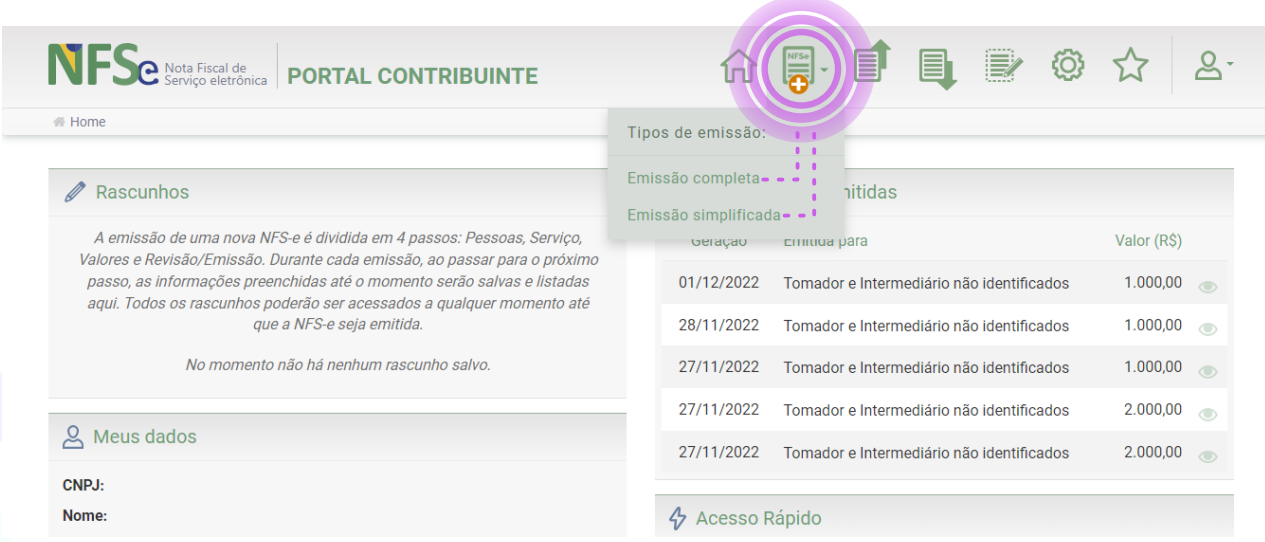

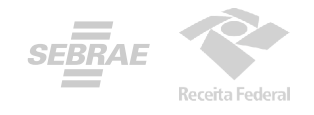

# EMISSÃO **SIMPLIFICADA**

#### Se você for MEI, pode selecionar a opção "Emissão Simplificada"

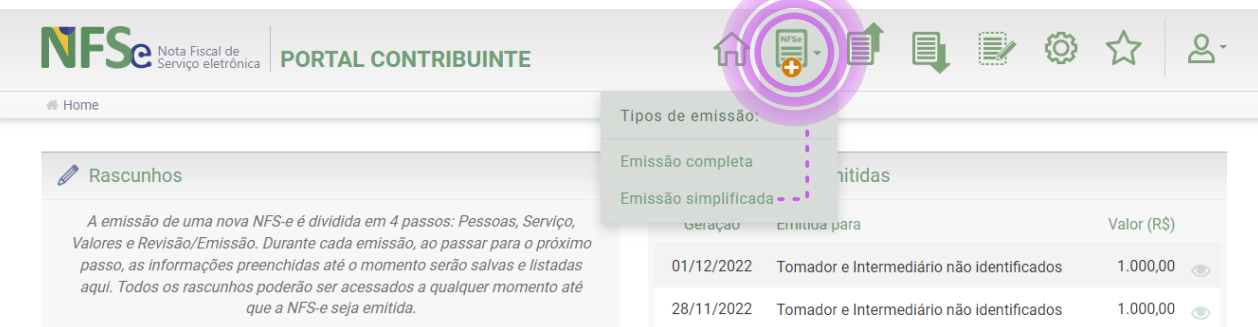

#### Preencha os dados solicitados.

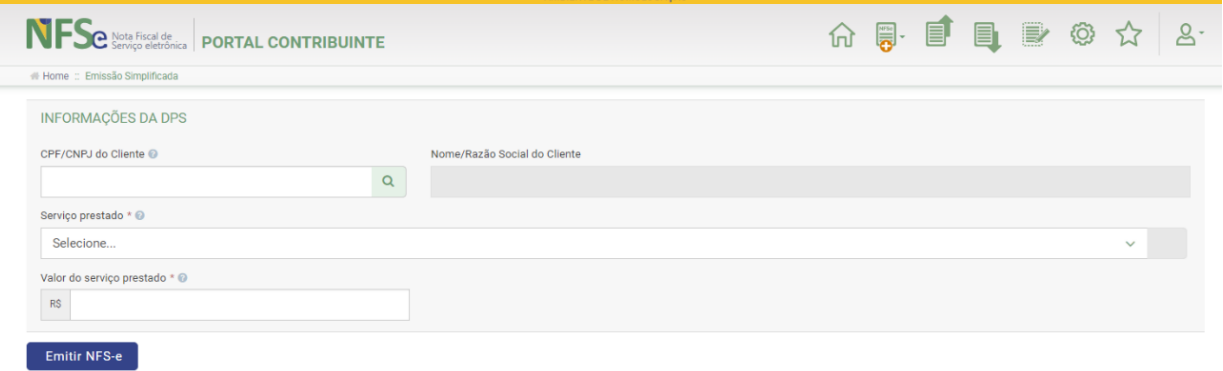

**Na Emissão Simplificada, somente é possível utilizar os serviços previamente cadastrados em "Serviços Favoritos" para efetuar a emissão da NFS-e. Você só precisará preencher com os dados do CPF/CNPJ do cliente que será opcional, o valor do serviço prestado.**

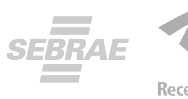

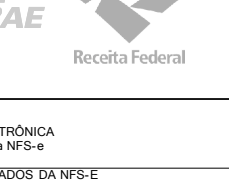

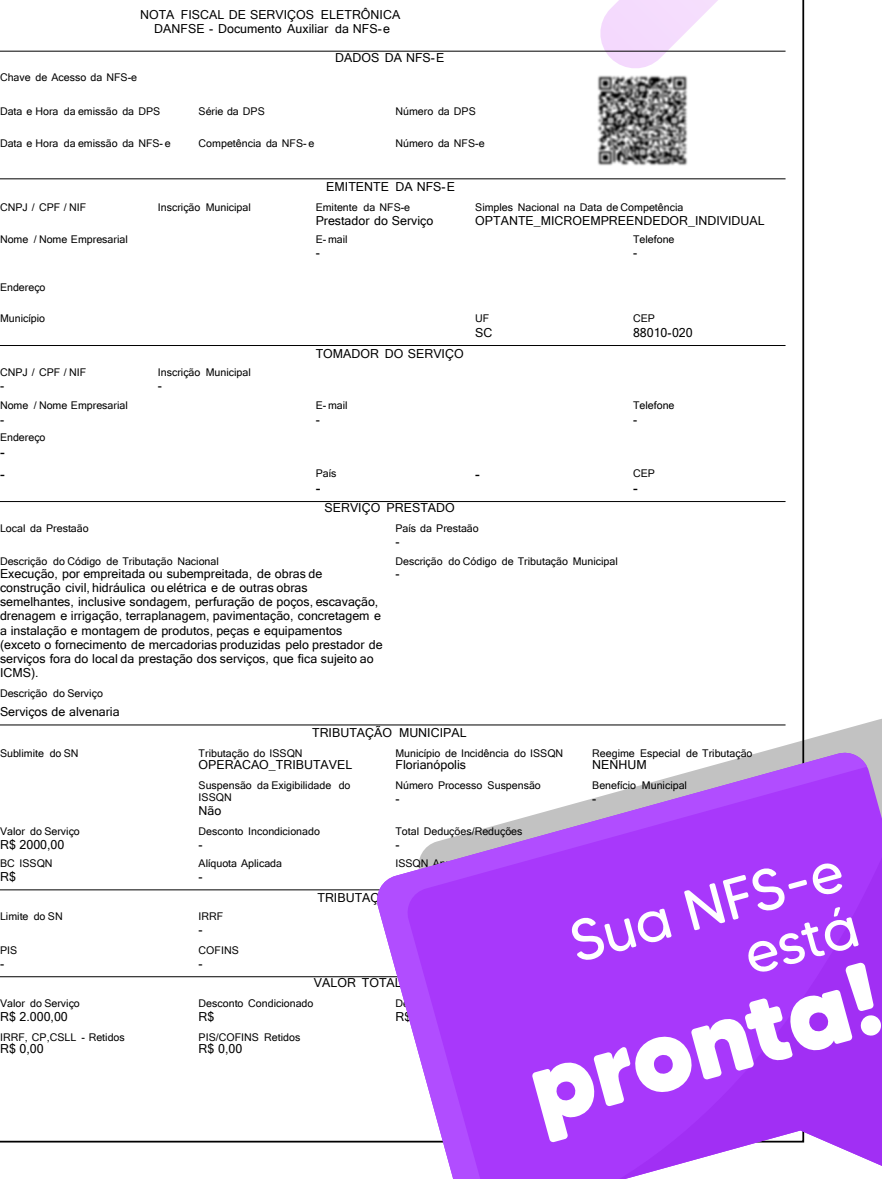

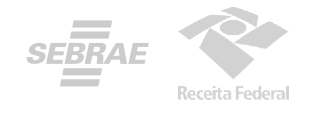

# EMISSÃO **COMPLETA**

*A Emissão Completa é obrigatória para alguns tipos de prestação de serviço, como exportação e serviços cujo ISSQN é devido no local do tomador.* 

Para emitir a nota fiscal de modo completo pelo portal web, basta clicar no ícone marcado na imagem abaixo e selecionar a opção "Emissão Completa"

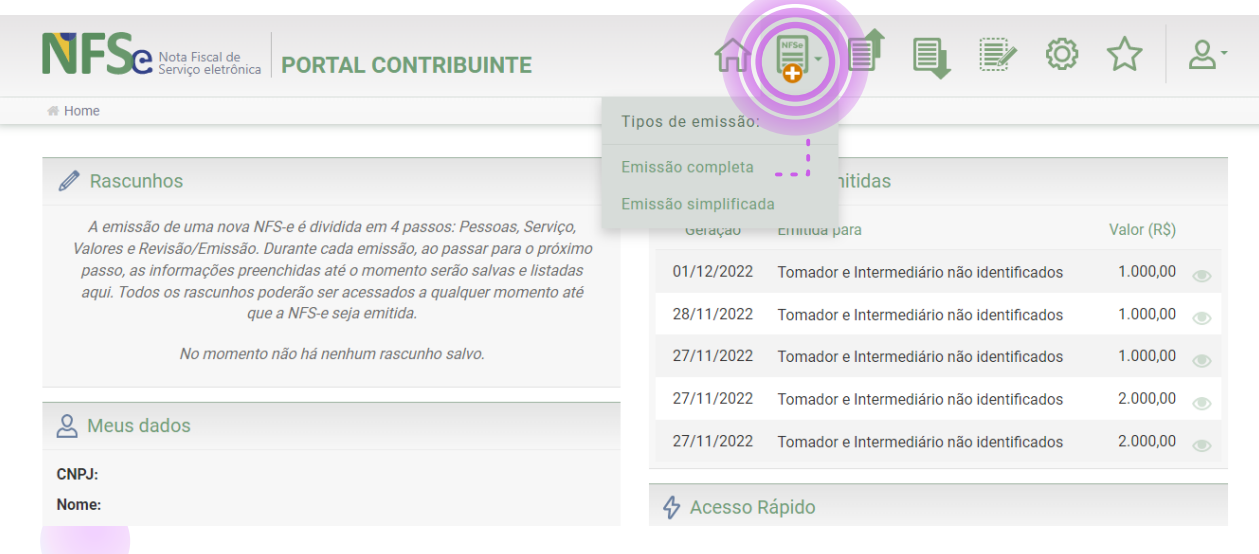

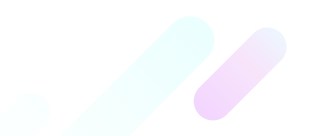

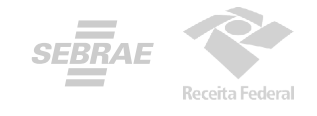

#### Preencha com os dados solicitados abaixo:

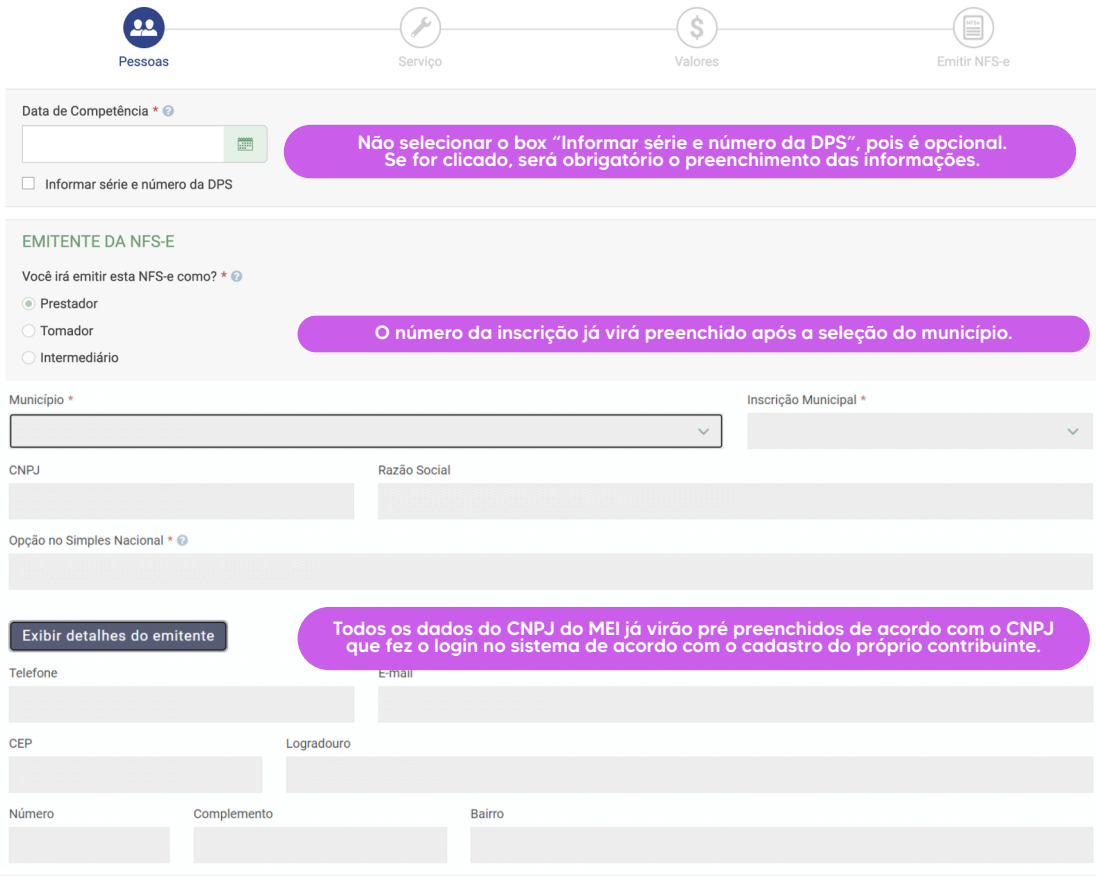

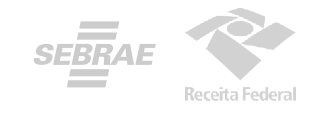

**Tomador do serviço é quem está recebendo a prestação de serviços.** Não é obrigatório ser informado, mas caso queira incluir poderá ser preenchido com os dados do CPF/CNPJ e já será puxado os dados da Receita Federal, e opcional incluir telefone, e-mail e informar endereço.

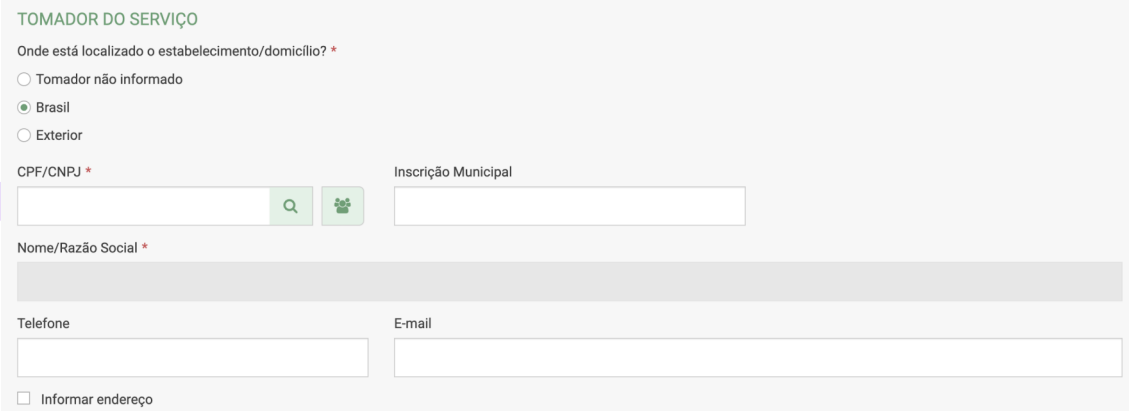

### **A T E N Ç Ã O**

No caso de preenchimento de endereço, esteja atento aos dados incluídos e espaços deixados em branco, que geram erro na emissão da nota.

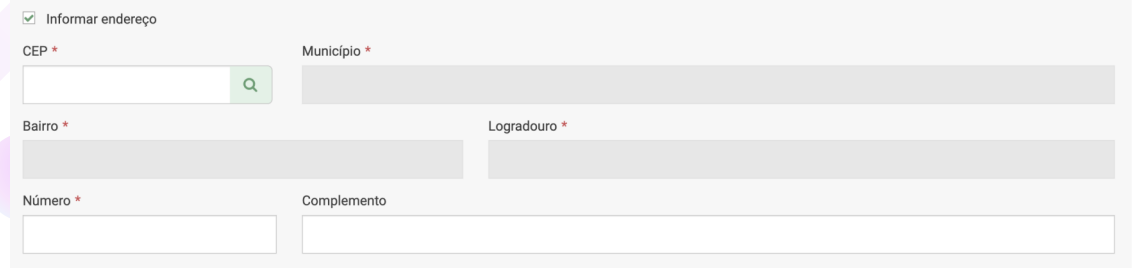

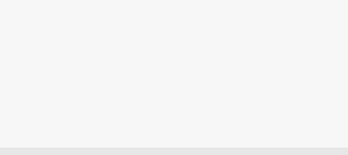

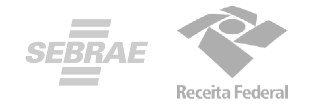

#### Na opção de Emissão Completa, é possível escolher um serviço mesmo que não esteja cadastrado nos favoritos.

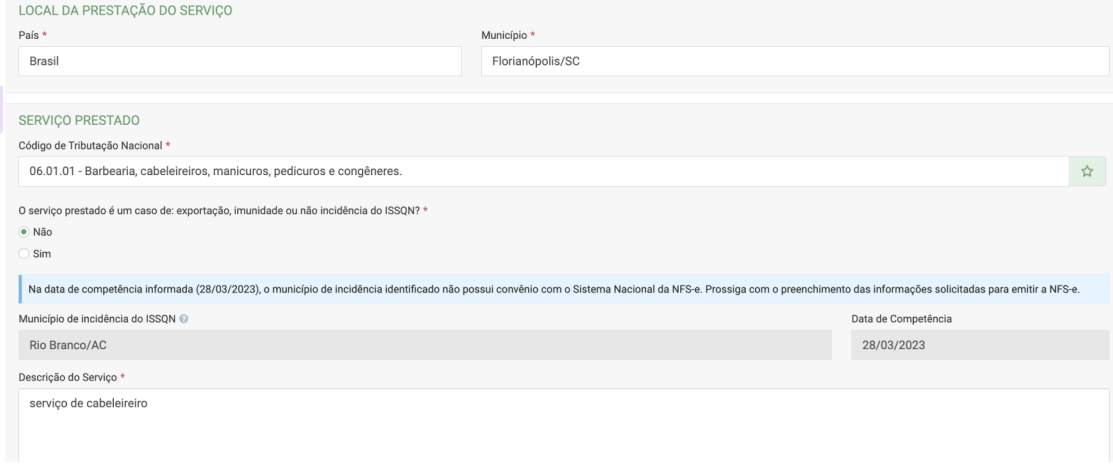

O preenchimento da descrição do serviço é obrigatório

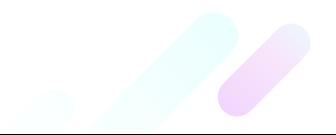

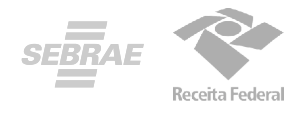

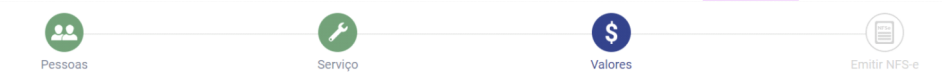

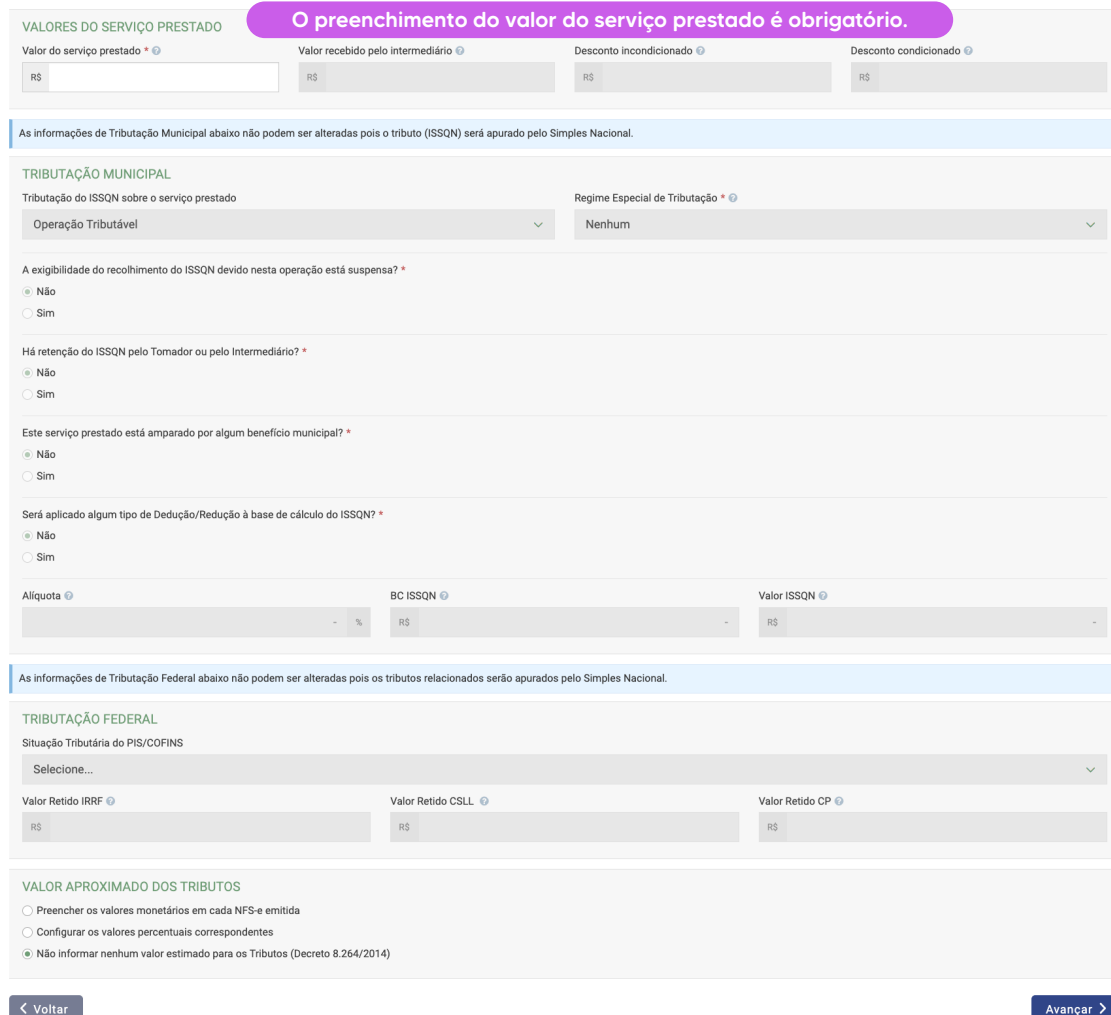

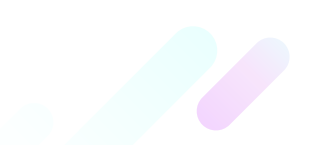

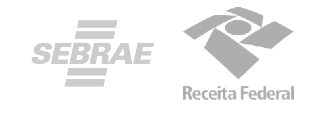

 $\overline{\mathcal{L}}$ Antes de emitir sua Nota, você poderá revisar as informações preenchidas anteriormente.

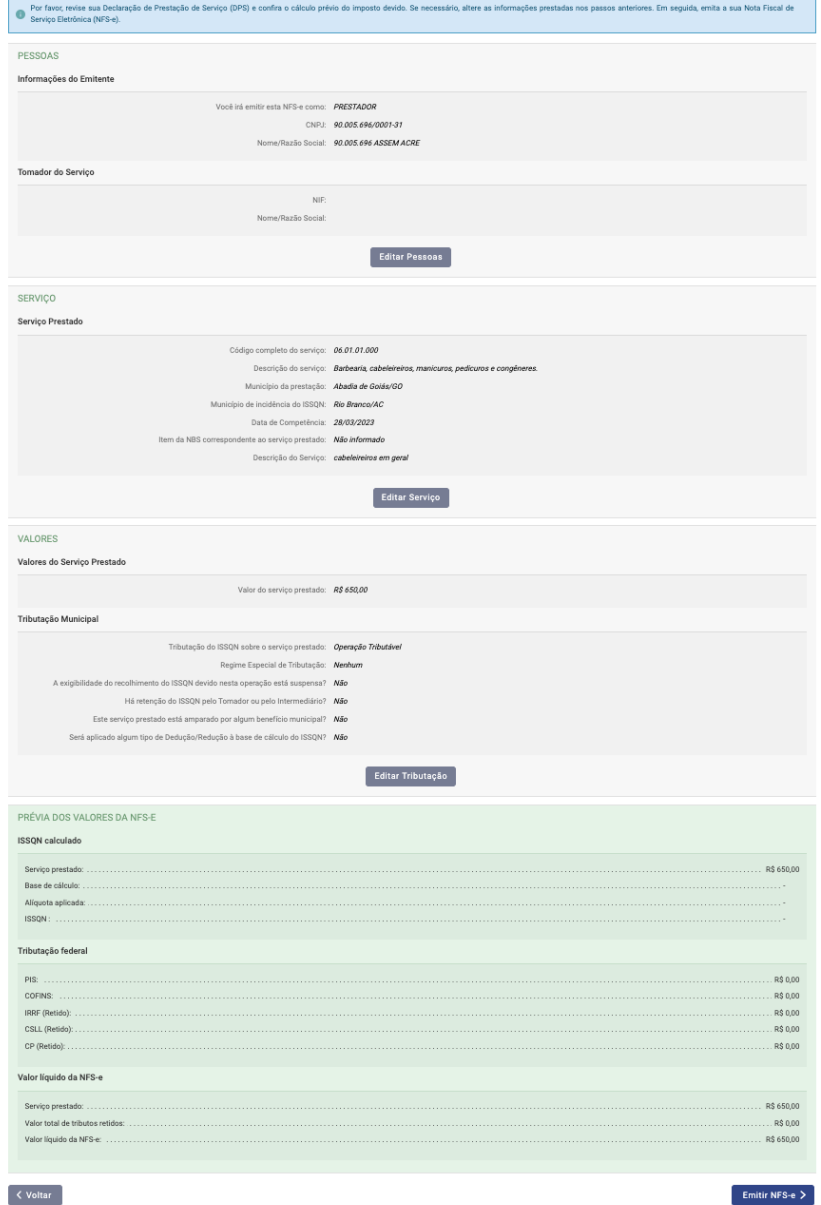

Emitir NFS-e  $>$ 

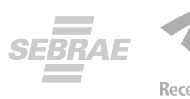

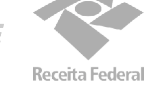

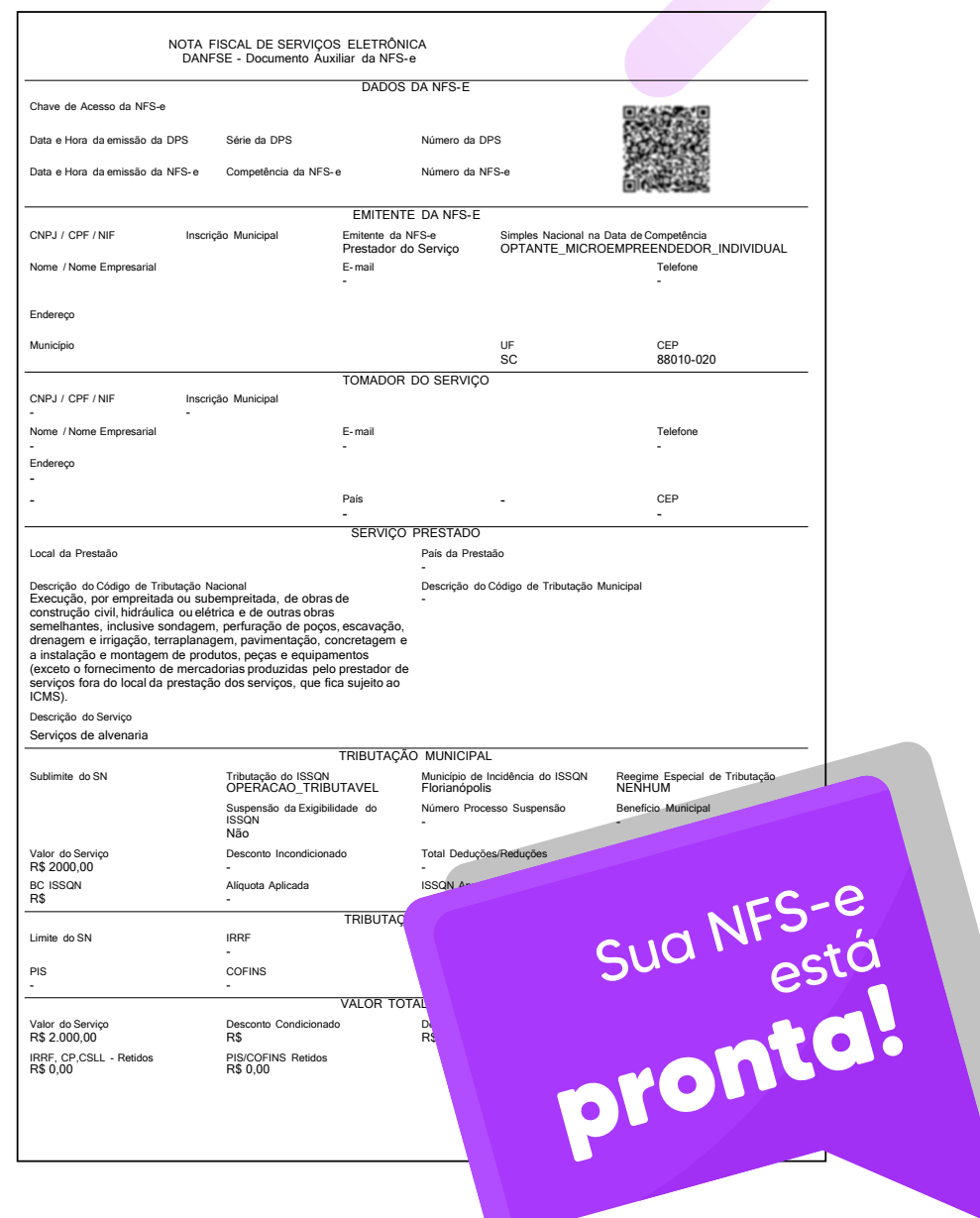

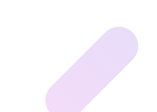

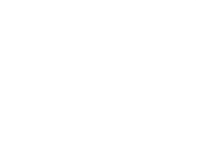

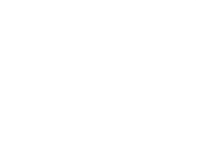

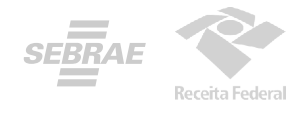

### Emitindo a NFS-e pelo seu celular

Emitir suas notas fiscais pelo APP é simples e fácil.

Nas próximas páginas, aprenda passo a passo como fazer.

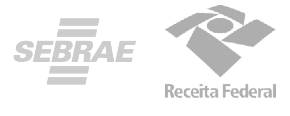

**1.** Baixe o aplicativo **NFS-e Mobile** pela App Store ou Google Play.

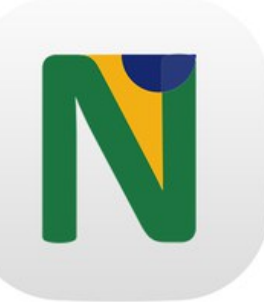

**Baixe nas Lojas:** 

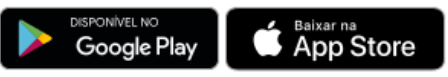

**2.** Com os dados da configuração e dos serviços favoritos preenchidos previamente no site, acesse com a **conta gov.br** ou login e senha.

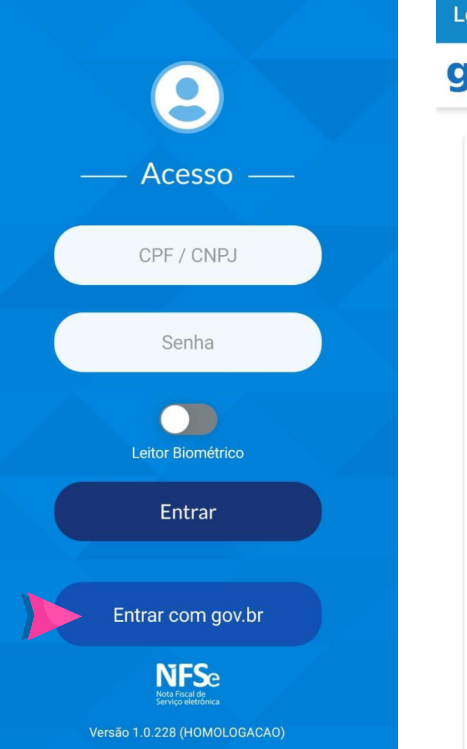

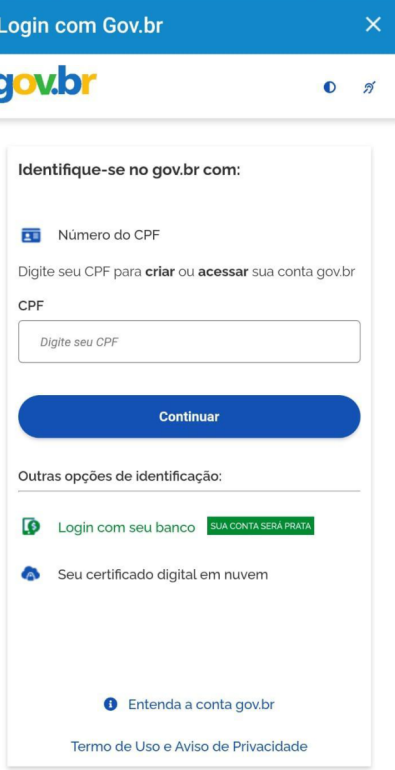

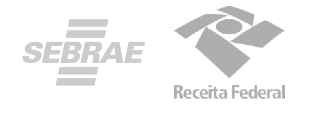

- **3.** Toque em emitir NFS-e.
- **4.** O campo CPF/CNPJ do cliente é opcional.

Selecione o serviço prestado. (Aqui aparecerão os serviços previamente cadastrados como favoritos no Emissor Web)

- **5.** Preencha com o valor do serviço prestado e toque em Emitir NFS-e.
- **6.** Nota Fiscal emitida com sucesso!
- **7.** Basta clicar em cima da nota que estará disponível o PDF para encaminhar ao cliente!

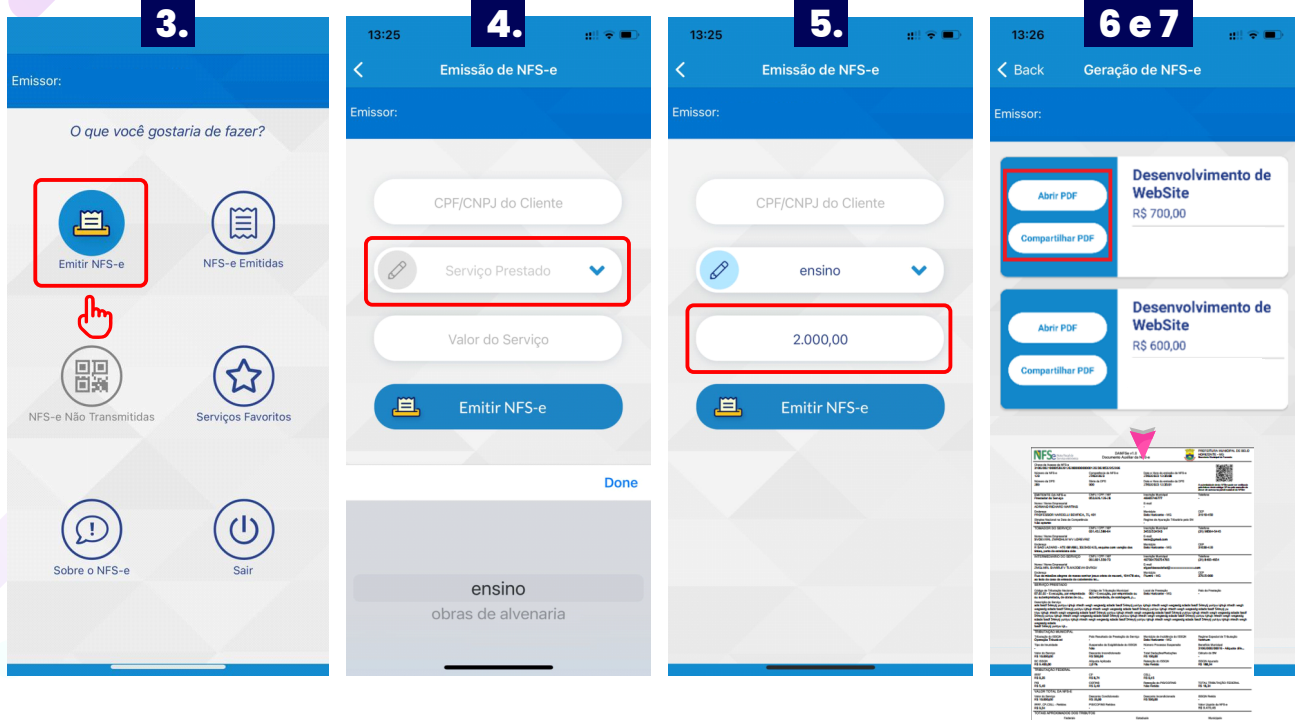

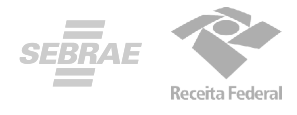

### **SUA NFS-e É PARA UMA OBRA?**

**1.** Se o serviço prestado for relacionado a obras, deverá ser preenchido além dos serviços prestados e valor da Nota, o campo de informações adicionais com dados da obra.

**2.** Você poderá preencher com os dados do endereço da obra ou com o número do CNO (Cadastro Nacional de Obras emitido pela Receita Federal do Brasil) e o município.

#### **3.** Depois, toque em Avançar para emitir sua NFS-e.

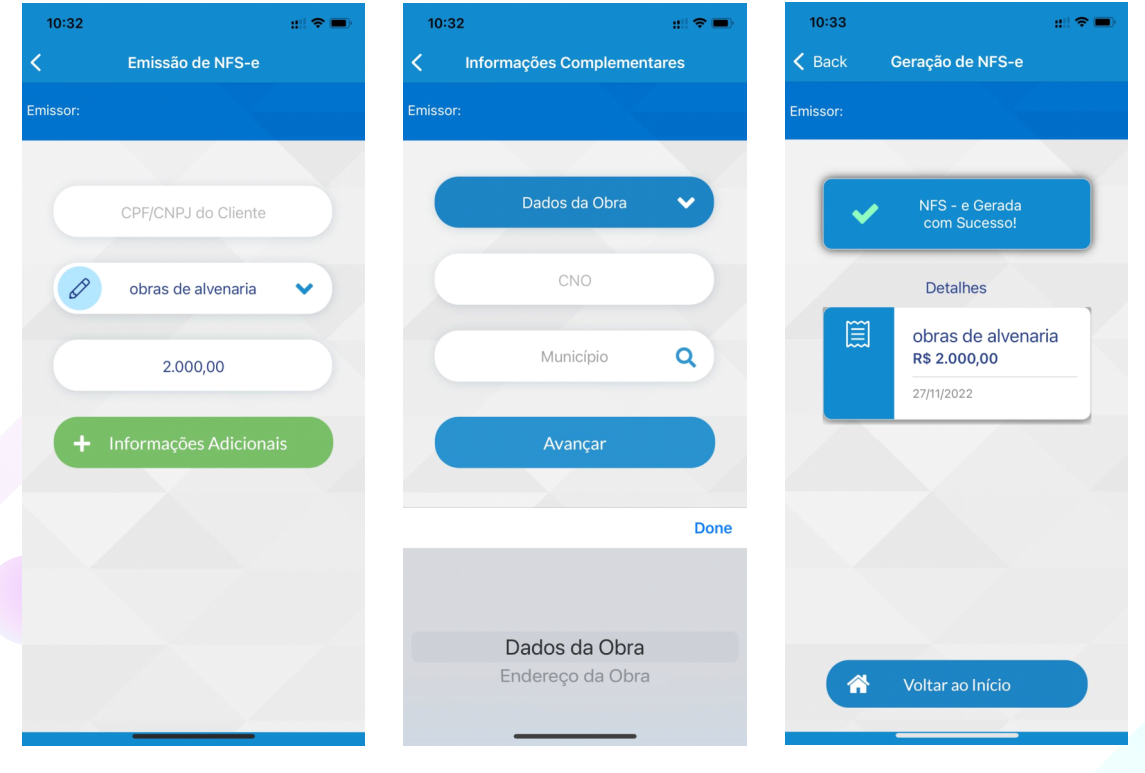

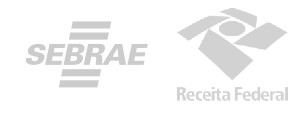

# FICOU COM **DÚVIDAS?**

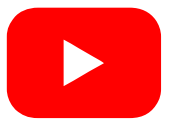

**[Como fazer o primeiro acesso e preencher os dados e](https://www.youtube.com/watch?v=jCf0QQ4n7xc)  configurações** para poder utilizar o emissor de NFSe.

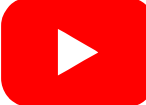

[Como emitir sua nota de serviço pelo](https://www.youtube.com/watch?v=Z152-eXvOMA) **APP NFS-E Mobile.**

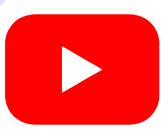

[Como emitir sua nota de serviço pelo](https://www.youtube.com/watch?v=Oxf-l9-Mh1o) **Emissor Web.**

Você também pode utilizar nossos canais diretos para falar com o Portal da Nota Fiscal de Serviço eletrônica:

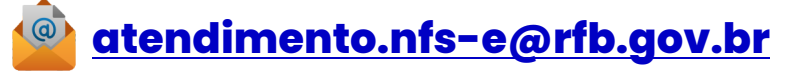

**Central de Atendimento Sebrae 0800 570 0800** 

ou através do nosso Atendimento Online, **[clicando aqui.](https://sebrae.com.br/sites/PortalSebrae/faleconosco)**

#### **[Portal Nacional da NFS-e](https://www.gov.br/nfse/pt-br/produtos-disponiveis/app-emissor-de-nfs-e)**

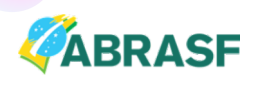

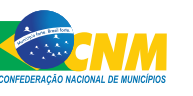

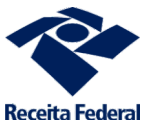

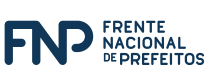

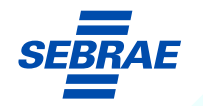